## **iDefense**

Verisign iDefense is a closed-source threat intelligence feed available to all Lumeta customers. This feed correlates iDefense IPs against your network's IPs to produce actionable lists of zombie devices and threat flows in your network.

To use iDefense, you'll need the iDefense license key provided by Lumeta. Look for this key in the original welcome email message you received from Lumeta Support. If you can't find your iDefense key, please [contact us](https://lumetadocs.firemon.com/display/LCV/Support+Resources).

To produce threat flow results, you'll need a single source of NetFlow data such as Gigamon NetFlow. Lumeta can receive NetFlow from a single source. If you have multiples, consider using a NetFlow aggregator. You will also need to direct the NetFlow results to your Lumeta Command Center. These topics are out-of-scope for Lumeta documentation, but your [Solutions Architect and Support](https://lumetadocs.firemon.com/display/LCV/Support+Resources) can nevertheless help with implementation.

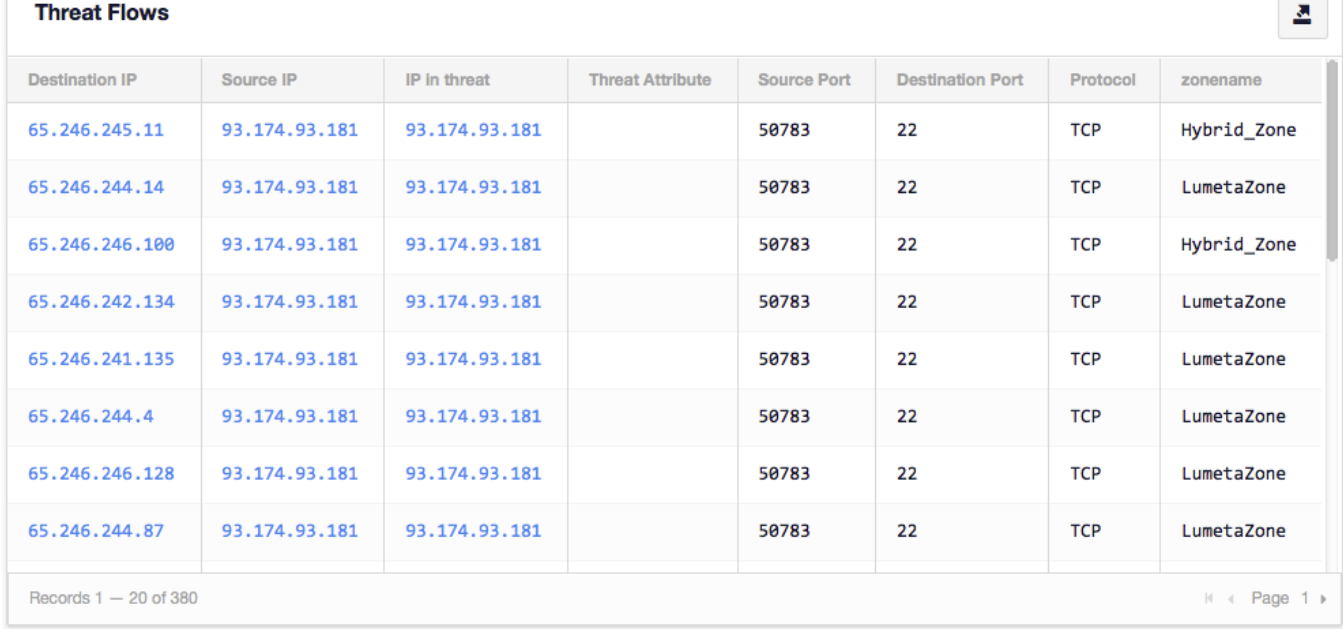

To show the zombie devices in your network, you do not need NetFlow data. This dashboard is generated using native Lumeta-indexed data.

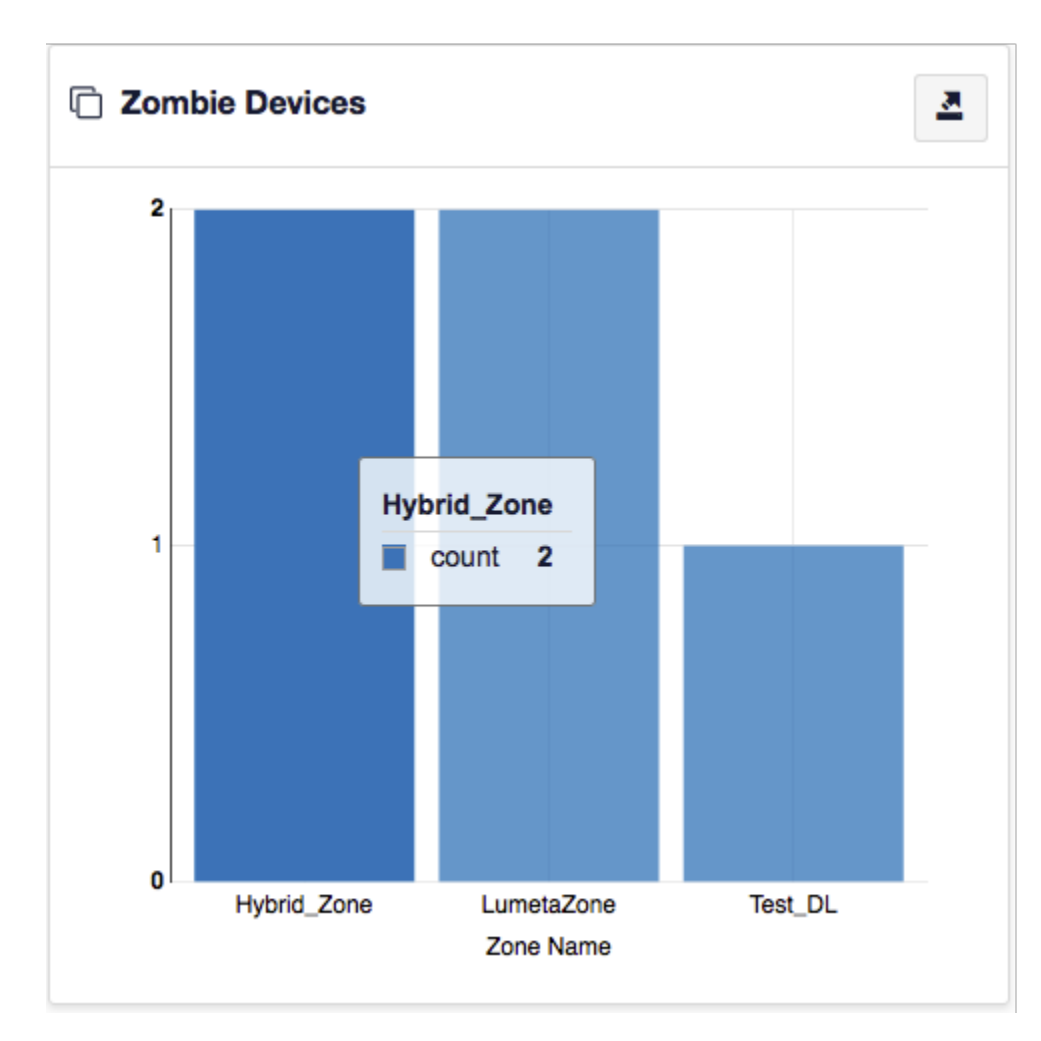

The iDefense feed is correlated against NetFlow data. The intersection of the two populates the threat\_feed\_ip table. Browse to **Settings** > **Tables** > **threa t\_feed\_ip** > **View** to open the table.

To configure the feed . . .

- 1. [Enable the capture of NetFlow data.](https://lumetadocs.firemon.com/pages/viewpage.action?pageId=5472764#iDefense-e)
- 2. [Configure and enable iDefense in Lumeta](https://lumetadocs.firemon.com/pages/viewpage.action?pageId=5472764#iDefense-c).

## Enable NetFlow

The NetFlow-capture service enables your Lumeta Command Center to ingest NetFlow data.

To enable NetFlow capture from the Lumeta GUI:

1. On the Lumeta main menu, browse to **Settings** > **Support Tools** > **Status of Lumeta Components.**

2. Start the Netflow Packet Capture Service and click **Run**.

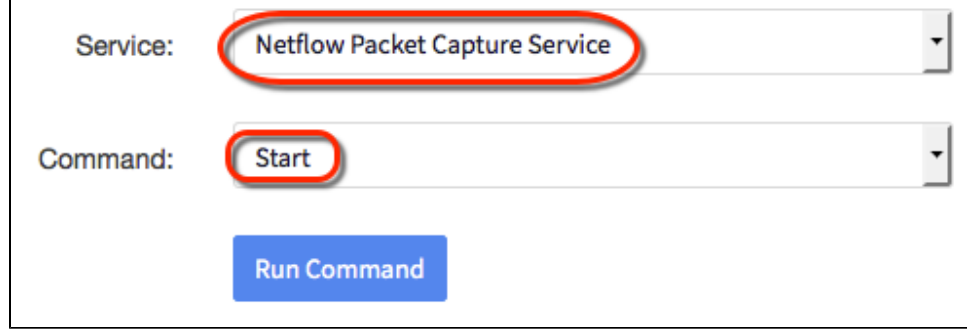

The status of the service will change to Running.

To enable NetFlow capture from the Lumeta command-line interface:

- 1. [Log in to the CLI](https://lumetadocs.firemon.com/display/LCV/Log+In+via+CLI%2C+VMware%2C+Console%2C+or+SSH).
- 2. At the command-line prompt, enter **support service packetcapture start.**
- 3. Exit the CLI.

Configure the iDefense feed as follows:

1. On Lumeta's main menu, browse to **Settings** > **Integrations** > **Subscription Feeds** > **iDefense**.

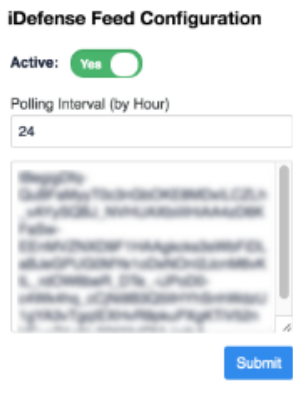

## Product configured property.

- 2. Enable the threat feed by moving Active slider to the right. The label changes from a red No to a green Yes.
- 3. Input a Polling Interval to indicate the time that should elapse between fetching the latest feed data. Input 24 to poll daily, input 12 to poll twice a day, and so on.
- 4. Input an license key from iDefense.
- 5. Click **Submit**.
	- Feed is configured.